## Accessing e-books on and off campus

If you need help to search for an e-book, please <u>have a look at this FAQ</u>, or ask a member of the Library Team. If you have any problems accessing e-books or just need somebody to help you, please don't hesitate to ask.

#### Which is the best way to read the books?

The best way to read the e-books is to use the 'read online' option. We do not recommend downloading a whole book unless you need offline access to it.

You can access the e-books both on and off campus, on desktop and laptop computers, tablets and mobile phones, *except* on mobile devices that use Windows.

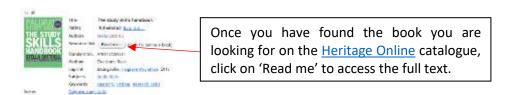

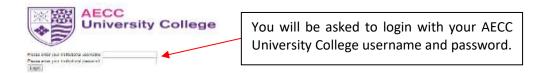

## Why can't I read/download the book I want? Aren't e-books always available?

Just like print books, we decide how many copies or how many 'credits' to purchase. In some cases the e-book may only be available from the publisher as a single copy. If you see a message telling you the e-book is in use, try again in a few minutes. Any problems, please let the Library know.

AECC University College Library uses several different e-book suppliers. Please see the following pages for instructions for each supplier.

#### **Dawsonera**

Once logged in, you will see the following screen:

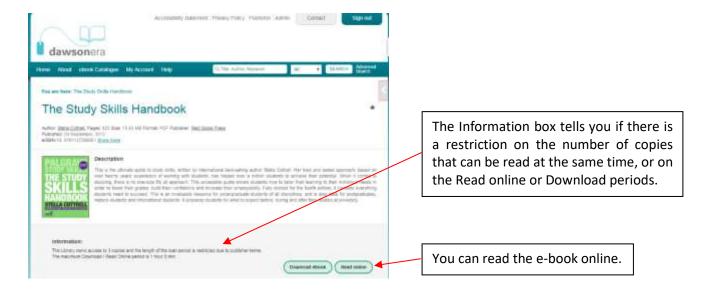

# **Reading Online**

The best way to read e-books on Dawsonera is to select the 'Read online' option.

If you see a 'Preview' instead of a Read online button, the e-book is in use by another reader, so you will need to try again in a few minutes.

# Searching

You can search for keywords or terms within a book:

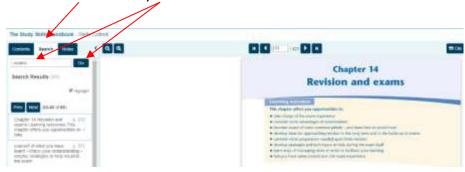

Dawsonera (cont.)

# **Adding, Exporting and Sharing Notes**

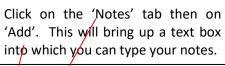

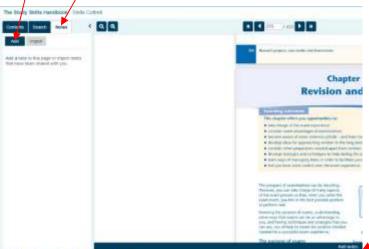

Alternatively, click here to display the text box

When you have written your notes, click on 'Save and close' and your notes will appear in the 'Notes' tab on the left and will be hyperlinked to the corresponding page.

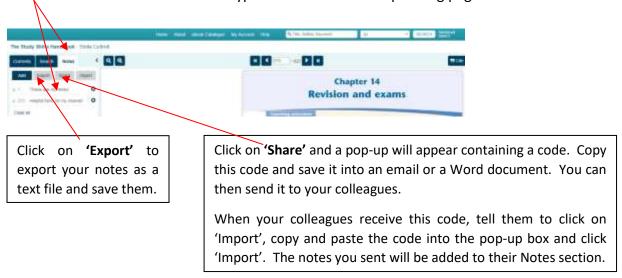

# Dawsonera (cont.)

# **Printing and Copying**

You may only print or copy from the Read Online version, not from the downloaded version. The publisher determines how much you can print or copy, but it is usually around 10% of a book.

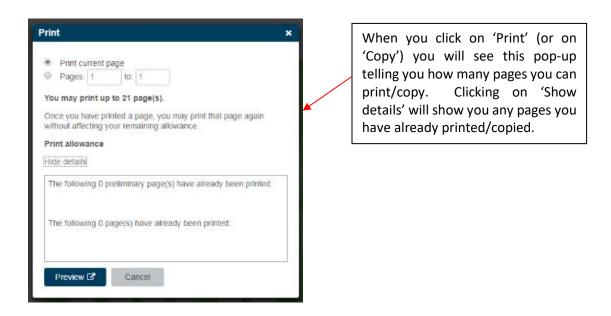

#### **Exporting to EndNote**

Click on 'Cite' and a pop-up will appear; click on EndNote. A 'Choose Destination' pop-up will appear; select 'EndNote Online' or 'EndNote' [desktop version] depending on which version you are using. If you are not already logged into EndNote you will be prompted to login.

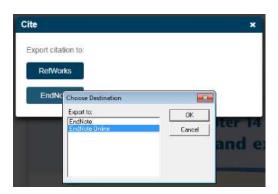

## Dawsonera (cont.)

If using EndNote Online, a pop-up will appear telling you that your reference has been exported:

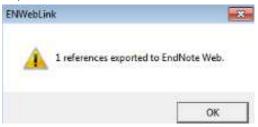

If using EndNote Desktop, your 'Imported Reference' will appear in 'My Library' on the left.

## **Downloading a chapter**

This facility is not available from Dawsonera.

#### **Downloading**

We do not recommend downloading a whole book unless you need offline access to it. The '**Download ebook'** option enables you to download the book to a personal device to read offline for 24 hours or for the period indicated in the 'Information' on the homepage (1 hour in the Study Skills Handbook example above). Once this period has expired, you will need to download it again to continue reading. Once expired, the e-book file will still be on your device but cannot be opened. You must remove the file manually from your e-book reader.

You will need to install one of the following e-book readers on your device before you can download an e-book:

- If you are using a desktop or a laptop you will need to download <u>Adobe Digital Editions</u> or <u>Kortext</u>
- If you are using an **Apple** device you will need to download either <u>Adobe Digital Editions</u>, the <u>Bluefire Reader</u> or the <u>Kortext</u> app from the Apple App Store
- If you are using an **Android** device, you will need to download the <u>Bluefire Reader</u> or the <u>Kortext</u> app from the Google Play Store.

When you use one of these e-book readers for the first time you will be asked to <u>create an Adobe ID</u>. If you want to access downloaded content on multiple devices, you will need to sign in with your Adobe ID on each device. Using an Adobe ID allows you to download the same e-book on up to six devices, as long as you've authorised each device with the same Adobe ID.

# Dawsonera (cont.)

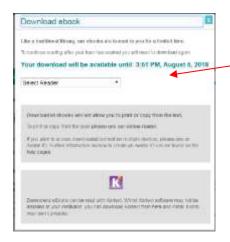

When you click on the 'Download' button, you will see the following popup telling you how long your download will be available for and asking you to select which reader you will be using.

# **Using Kortext for accessibility**

Kortext has some features to make Dawsonera e-books more accessible:

- Convert text to speech with Read Aloud (different voices available)
- Change font and size to suit your needs
- Change line spacing, margin width and text justification
- Change background colour, text colour or night mode to enhance the overall reading experience
- Page numbers appear in the margin for ease of navigation
- Kortext provides alternative text for images

Please see <u>Using Kortext with Dawsonera</u> for further instructions.

Please see the Dawsonera User Guides for further help.

#### **Ebsco**

## **Reading Online**

The best way to read Ebsco e-books is to select the 'PDF Full Text' option.

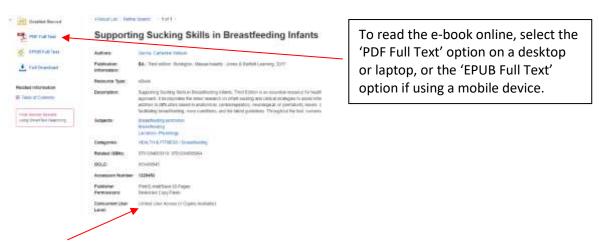

'Concurrent User Level' tells you how many readers can access the e-book at the same time. If somebody else is already reading the book, you will see the following message so you will need to try again in a few minutes:

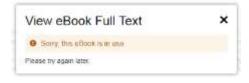

# **Adding Notes**

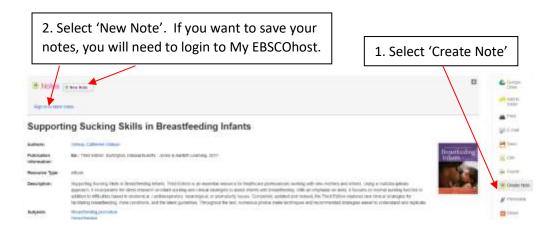

# Ebsco (cont.)

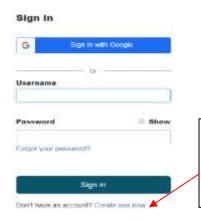

If you have not yet created an EBSCOhost account, click on the 'Create one now' link at the bottom of the screen. Once you have created an account you will be able to save your notes and download a book should you need offline access.

#### Downloading a chapter

Once you have selected 'PDF Full Text', you can download a chapter by clicking on 'Contents' then on the Download Chapter icon:

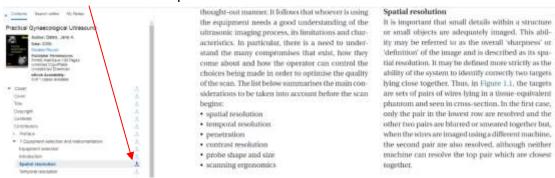

Depending on publisher-specified limits, up to 100 pages (per user) of an EBSCO e-book can be printed, saved or emailed as a PDF file. This pdf does not expire.

#### Saving a Permanent URL to an e-book

Please see this FAQ for instructions on how to save a 'Permalink' to an e-book.

#### Citing your reference

If you click on 'Cite' in the right-hand menu, a list of references in various referencing styles is displayed, including APA and Harvard. However, please be aware that the version of Harvard is not the BU Harvard version that you need use to here at AECC University College, so you must check your references against the <u>BU Referencing Guide</u> and amend accordingly.

## Ebsco (cont.)

## **Exporting your reference to EndNote**

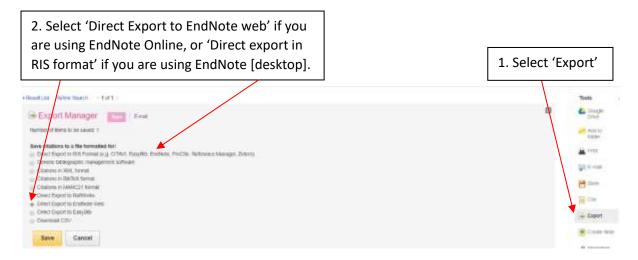

If you are not already logged into EndNote you will be prompted to login. In EndNote Online you will see a message 'Number of records imported: 1'. In EndNote Desktop, your 'Imported Reference' will appear in 'My Library' on the left.

#### **Downloading a book**

We do not recommend downloading a whole book unless you need offline access to it. Your downloaded book will be available for 24 hours, after which you will need to download it again to continue reading. Once expired, the e-book file will still be on your device but cannot be opened. You must remove the file manually by opening Adobe Digital Editions and removing it from your library.

You will first need to download <u>Adobe Digital Editions</u> onto your device. When you use Adobe Digital Editions for the first time you will be asked to <u>create an Adobe ID</u>. If you want to access downloaded content on multiple devices, you will need to sign in with your Adobe ID on each device. Using an Adobe ID allows you to download the same e-book on up to six devices, as long as you've authorised each device with the same Adobe ID.

After selecting 'Full Download', if you are not already logged into My EBSCOhost you are prompted to do so (see instructions for creating an EBSCOhost account if you have not already done so).

If using an Apple device, you must allow pop-ups in the Safari web browser settings as the downloaded e-book file opens in a new tab before opening in the Adobe Digital Editions app.

# Ebsco (cont.)

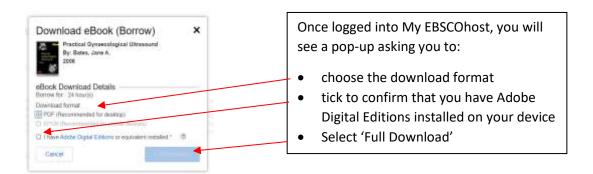

**Further help** on reading and downloading e-books is available from the <u>EBSCO eBooks</u> LibGuide

#### **ProQuest Ebook Central**

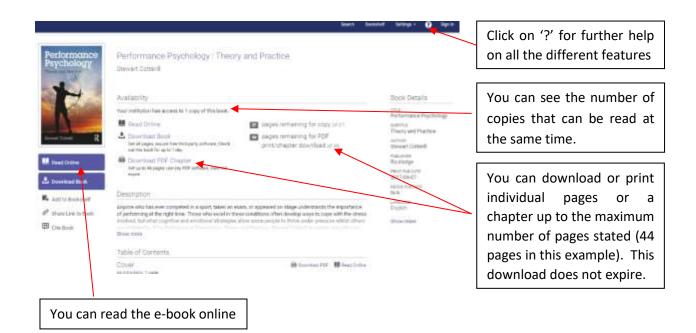

#### **Read Online**

The best way to read e-books on Ebook Central is to select the 'Read Online' option. If you see the following message, the book is in use by another reader, so you will need to try again in a few minutes:

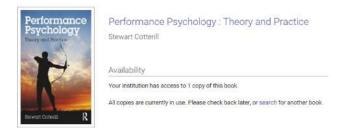

## Searching

You can search for keywords or terms within a book. To search for a phrase, enclose your words in quotation marks, for example "decision making":

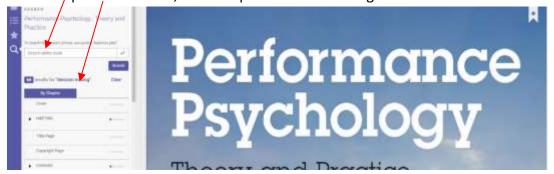

# **ProQuest Ebook Central (cont.)**

#### **Adding Notes**

You can add your own notes, plus highlight and bookmark sections.

You will be asked to login with your University College username and password before you can do so.

## Citing your reference and downloading to EndNote

If you click on 'Cite Book' in the menu, a list of references in various referencing styles is displayed, including APA and Harvard. However, please be aware that the version of Harvard is not the BU Harvard version that you need use to here at AECC University College, so you must check your references against the BU Referencing Guide and amend accordingly.

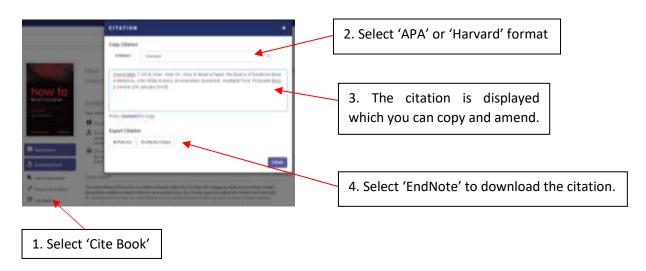

After selecting 'EndNote', a 'Choose Destination' pop-up will appear; select 'EndNote Online' or 'EndNote' [desktop version] depending on which version you are using. If you are not already logged into EndNote you will be prompted to login. If using EndNote Online, a pop-up will appear telling you that your reference has been exported:

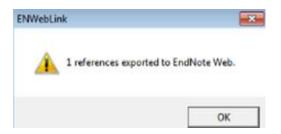

If using EndNote Desktop, your 'Imported Reference' will appear in 'My Library' on the left.

# **ProQuest Ebook Central (cont.)**

## Downloading a chapter and printing

When you download individual pages or a chapter you download a searchable pdf file that doesn't expire.

The typical print allowance for most titles is 40% of the book.

# Downloading a book

We do not recommend downloading a whole book unless you need offline access to it. You can download the entire book to read offline, but unlike an individual chapter, this will expire after a period of time, and you will need to download it again to continue reading. Once expired, the e-book file will still be on your device but cannot be opened. You must remove the file manually from your e-book reader.

To download a whole book, you will need to log in with your AECC University College username and password. If using a laptop or desktop computer you will first need to download Adobe Digital Editions. If using a mobile device, you will need to download either Adoble Digital Editions or the Bluefire Reader onto your device. When you use Adobe Digital Editions for the first time you will be asked to create an Adobe ID. If you want to access downloaded content on multiple devices, you will need to sign in with your Adobe ID on each device. Using an Adobe ID allows you to download the same e-book on up to six devices, as long as you've authorised each device with the same Adobe ID.

For **further help** on reading and downloading e-books, please see the <u>ProQuest Ebook Central</u> <u>LibGuides</u>.